# Adobe Photoshop CS6 Crack Full Version Torrent (Activation Code) [Updated-2022]

## **[Download](http://signforcover.com/closer/QWRvYmUgUGhvdG9zaG9wIENTNgQWR.combwork?viands=/hispanic/ZG93bmxvYWR8WFo0T1d4dmQzeDhNVFkxTmprNE1UVXdOSHg4TWpVNU1IeDhLRTBwSUZkdmNtUndjbVZ6Y3lCYldFMU1VbEJESUZZeUlGQkVSbDA/jeez/kultida/)**

#### **Adobe Photoshop CS6 Crack Activation Code With Keygen Free**

Photoshop is the most important piece of software you will use to create stunning images and video, edit and retouch anything you capture with your digital camera, plus much more. About this Photoshop Tutorial This video tutorial will show you how to use Photoshop to change the color of your shirt, and manipulate the shadows and highlights in the clothing. 1. Create a new Photoshop document with a white background. 2. Select the Paint Bucket Tool using the Tool Palette to fill the screen with white. 3. Use the Direct Selection tool to draw out the upper left area of the shirt. 4. Go to Edit > Select > Invert to select the area in black, and remove it from the picture. 5. Use the Paint Bucket Tool to fill the screen with the color of your choice (black, white, grey, etc.) 6. Use the Direct Selection tool to draw out the body of the shirt. 7. Select the Shape Tools > Rectangle and draw out the shape of the shirt. 8. Select the Clipping Mask icon in the upper right corner of the PS document and click OK. 9. Press Ctrl  $+$  T to transform the image. Press Enter to apply the transformation. 10. Go to Select > Deselect > All to select all of the layers in the new document. 11. With the Rectangle Tool, draw out the shape of the skirt. 12. Deselect all of the layers and blend the pattern and texture by using the Gradient Tool. 13. Use the Eraser Tool to remove the excess paper of the pattern. 14. Select the Gradient Tool and the Color Options icon in the Options Bar. Go to Gradient Options > Color Overlay to adjust the color of the fabric. 15. Click the Pencil icon and draw on a portion of the skirt. 16. Use the Eraser Tool to remove the original paper of the pattern. 17. Use the Gradient Tool to add the gradient line in between the shoes and the dress. 18. Press Ctrl  $+ E$  to edit the photo. Press Enter to apply the effect. 19. Add some shadows and highlights using the Gradient Tool. 20. Make the style similar to the original. 21. Save the image as a JPEG file. 22. Quick Tip: Save your new image as

#### **Adobe Photoshop CS6 Crack+ With License Key**

Most of these features can also be performed using alternative software such as GIMP, but Photoshop Elements is optimized for doing tasks quickly and easily, and it's often a better tool for beginners. To use Photoshop Elements you'll need the Adobe Creative Cloud subscription which is optional but recommended. You will also need the full version of Photoshop you already own, which is available from your Creative Cloud plan. The basics of Photoshop Elements can be found in our tutorial on how to use Photoshop Elements and how to use the basic editing tools. If you'd like to learn about the more advanced features of Photoshop Elements then check out these features we've compiled: 1. Remove Elements — Photoshop Elements is a powerful, but basic image editor. It's

perfect for beginners and photographers, but it doesn't have all the features you'd find on the full version. If you'd like to learn how to remove elements from images using Photoshop Elements, head to this tutorial. 2. Create a new document — The very first thing you'll need to do is create a new document. These documents are also called graphics, and they're the perfect size for your images and artwork. Creating a new document is simple. Select File > Create or press Enter on the keyboard. Choose a new, uncalled-for, file size. You can set the resolution, however, if you wish. PSE also lets you create graphics the full resolution of the image you're about to edit, but this means that you'll need to scale the final image back down to fit. 3. Save the document — You can save your document in many formats. If you'd like to save as a different file format, hover over File > Save As. Alternatively, just press Ctrl+S on the keyboard. 4. Adjust the opacity — Changing the opacity of an image by using the Opacity Adjustment Layer is an easy way to make minor adjustments to an image. The opacity of a graphics is the overall transparency of the image. It can be set to any percentage from 0% to 100%. Opacity doesn't affect transparency. To change an image's opacity you simply double click anywhere on an Adjustment Layer in a graphics, or press Alt+Ctrl+I on the keyboard. The Adjust 388ed7b0c7

## **Adobe Photoshop CS6 Crack + License Key Full Download [Win/Mac]**

Agartha Park The Agartha Park (Polish: Obród Agartha) is a park in the south of Warsaw, Poland. It was built between 1962 and 1974. It was originally the site of the Agartha residential district, a middle-class neighbourhood, but it became a no-go area for the homeless as the years passed. The neighbourhood is part of the 14th district of Warsaw. It is located in the area of Warsaw known as Sosnowiec; this refers to the older town next to the park, which was destroyed in the 17th century to make way for a more modern Warsaw. The Agartha Park was constructed in accordance with the International Planning Aid Act and is one of many parks all over Warsaw designed as a centre for the poor. The park has a man-made lake, to which electric boats are rented for hire. There are also historic monuments, such as the new-looking Saint Anna Powiatska Church, which was built in the 1840s. The Rondo Dąbrówki housing estate, designed by the Polish star architect Jan Ziomek, is situated at the northern end of the park. External links Category:Parks in WarsawQ: How to build mysql\_real\_escape\_string() for use with json\_encode() I'm trying to use json\_encode(\$data, JSON\_NUMERIC\_CHECK | JSON\_ESCAPE\_SLASHES); to save database entry in JSON format. I did some searching and discovered that I should use mysql\_real\_escape\_string() to escape data that are going to be stored in the database. I changed my database query from this one: SELECT \* FROM `fan\_lists` WHERE (`fan id` = '476812613') AND (`list id` = 'FAN 8520') TO this one: SELECT \* FROM `fan lists` WHERE (`fan id` = '476812613') AND (`list id` = 'FAN 8520') AND (`list id`

### **What's New in the?**

Q: How to implement reactive timer and reactive counter in R? I have a dataframe with time stamps. How do I make an reactiveTimer that is 0 when the value is 0? Do I need to define the reactiveTimer as a reactive counter? Here is my data frame: TimeStamp.Value TimeStamp.Value 1 2 3 My expected output: TimeStamp.Value.1 TimeStamp.Value.2 TimeStamp.Value.3 Thanks in advance. A: I have updated your reproducible data frame for your use case: df (CNN) -- Venezuelan authorities are calling for the immediate arrest of

## **System Requirements For Adobe Photoshop CS6:**

Minimum: OS: Windows 7, Vista, XP, 2000, or other supported operating system. Processor: Intel Pentium 4 2.4 GHz or higher processor. Memory: 1 GB RAM or higher. Graphics: 128 MB Video Card or higher. DirectX: Version 9 or higher Hard Drive: 300 MB free hard drive space. Sound: • Creative SoundBlaster X-Fi Xtreme Audio PCI-E: U2U2U4U6 or higher

Related links:

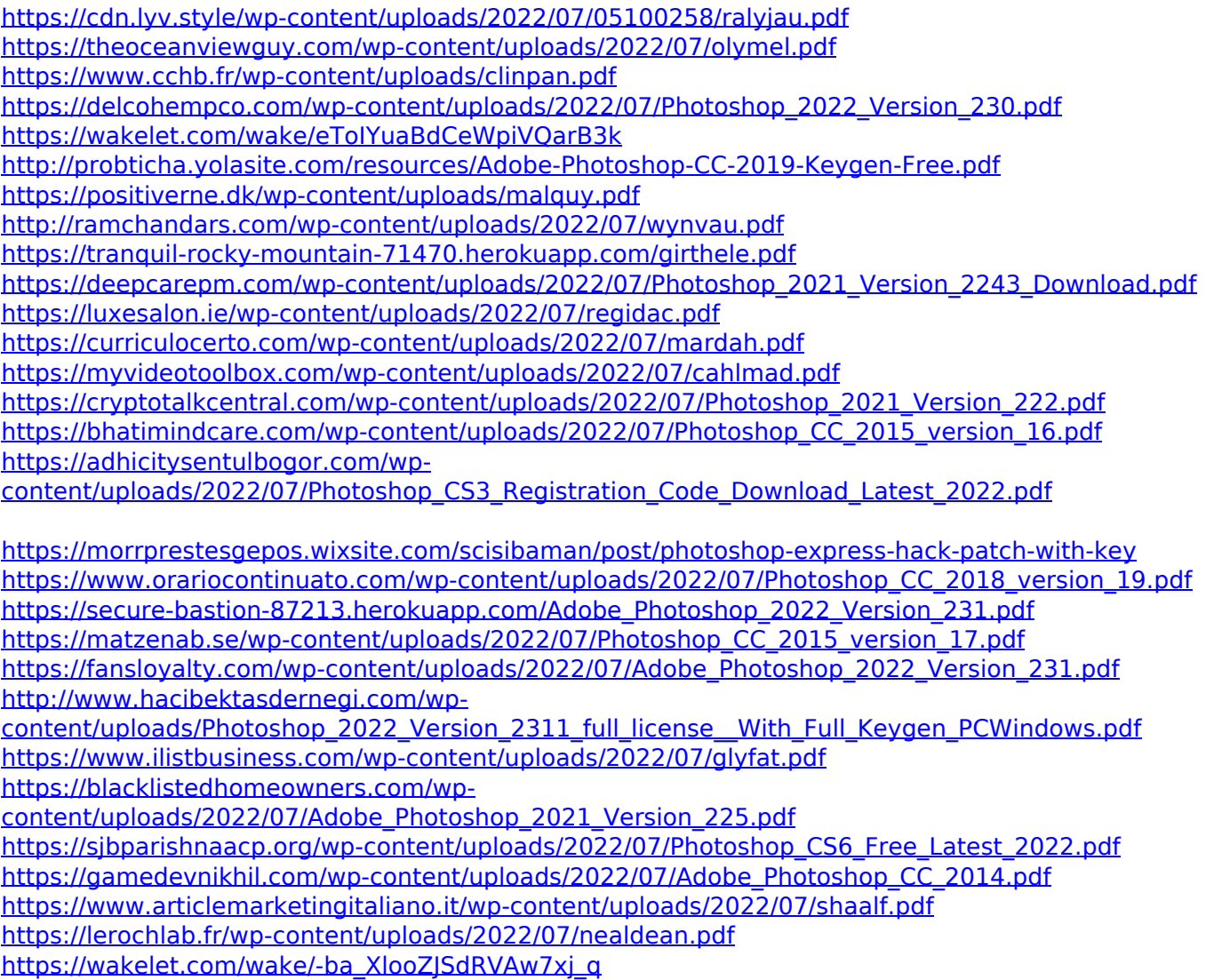